\_ FCO KN7AA-O001, Memory Config Restrictions/Cache Routine

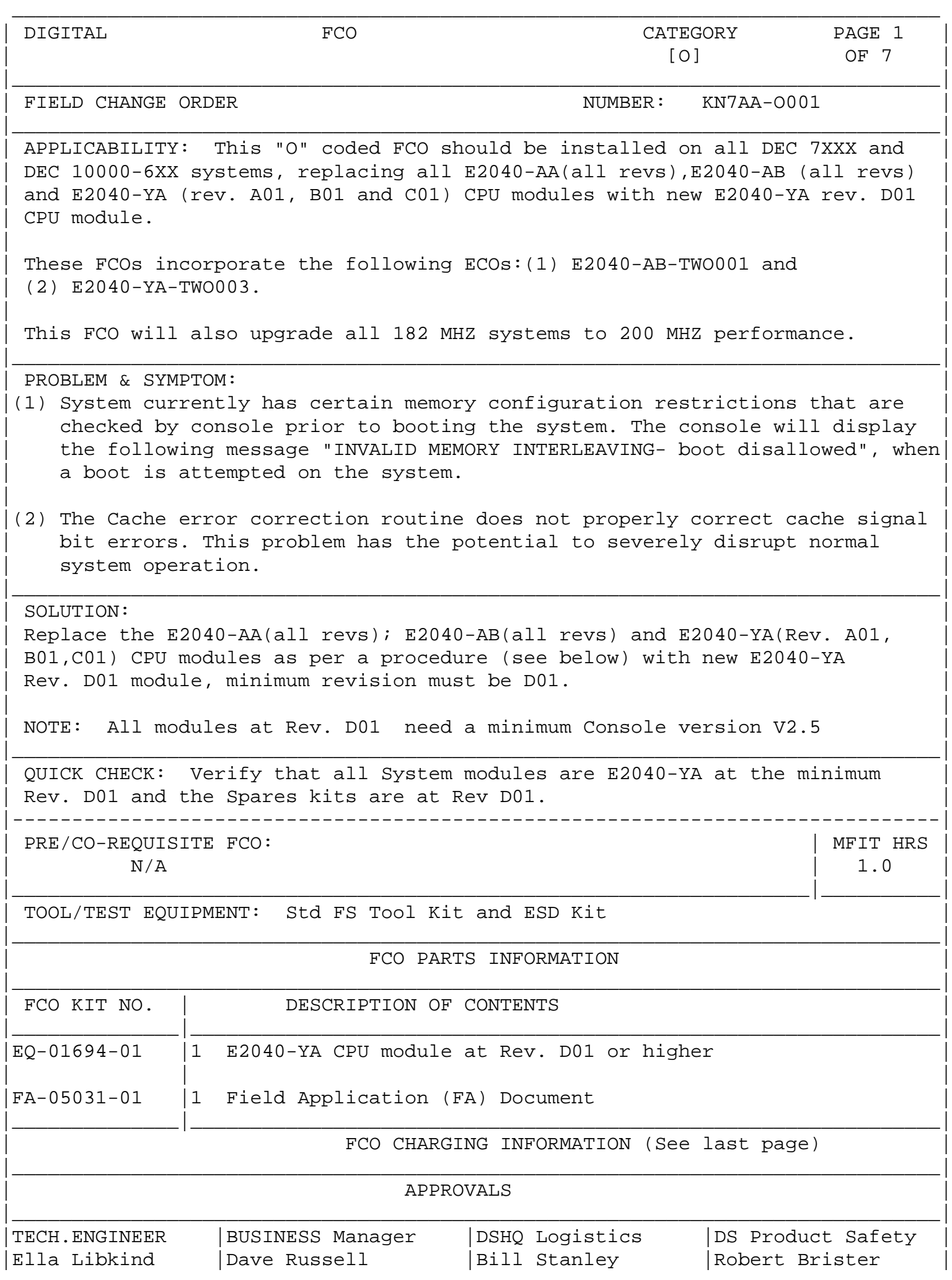

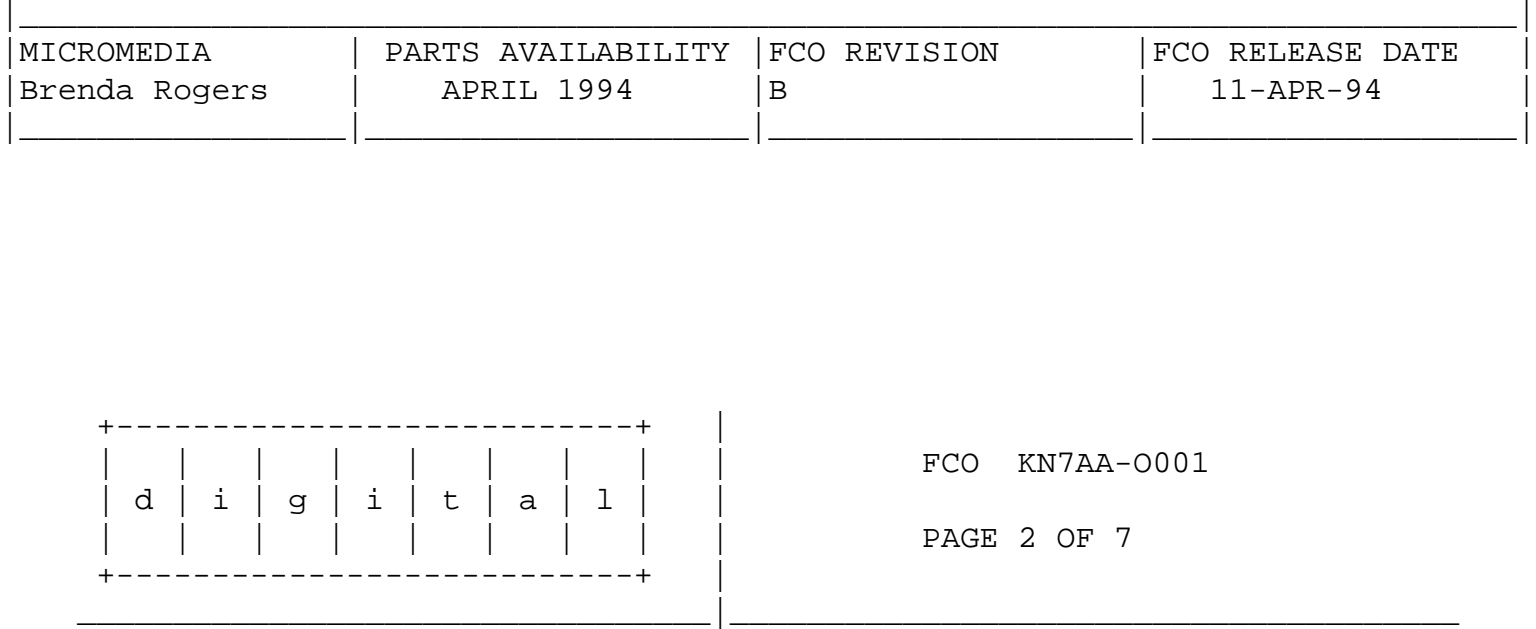

 UPGRADE PROCEDURE FOR THE E2040-AA, AB and E2040-YA CPU MODULE. ==============================================================

 This rework procedure gives step by step instructions on how to: replace the E2040-AA, AB or YA processor module from the system, upgrade/verify firmware revisions, and set the system parameters depending upon how customer wants the system configured.

 1. Shut down the operating system: Have the customer notify all affected system users and shutdown the operating system.

 When replacing the processor in the system you must store the system serial number and customer boot path. For DEC10000 systems take special note of the "SYSTEM\_VARIANT" environment variable. If the customer changed console environment variables from the default values, you will want to set them as the customer wishes. 

Consider the next two factors when replacing a CPU:

a) The desire to retain the system environment.

 b) The possibility that one CPU is at a higher Firmware revision than other CPUs in the system. If there is a firmware revision mismatch, you will want to update the FLASH ROMs on the older CPUs.

 NOTE: For additional information use ALPHA AXP DEC 7000 SYSTEM SERVICE MANUAL Order number: EK-7002B - SV.002

> DEC 10000 SYSTEM SERVICE MANUAL Order number: EK-1002A - SV.002

 2. Record system parameters: Show the environment variables. Record these for future use.

 >>> SHOW \* >>> SHOW EEPROM SERIAL

 NOTE: Some system parameters may require setting depending upon how the customer wants the system configured. The environment variables are stored in the EEPROM. The "SYSTEM\_VARIANT" environment variable is used to identify the system type as either a DEC7000 or DEC10000.

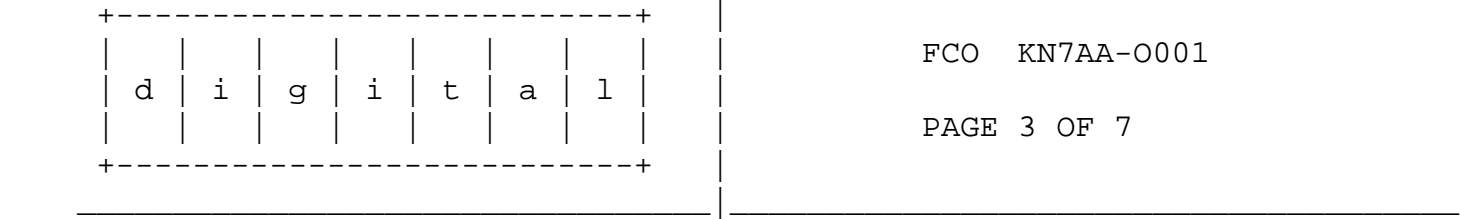

 3. Power down system: Turn the keyswitch on the front control panel to the disable position and wait for the control panel yellow fault LED to stop flashing. When the fault LED stops flashing, power has been removed from the LSB backplane and you may safely proceed.

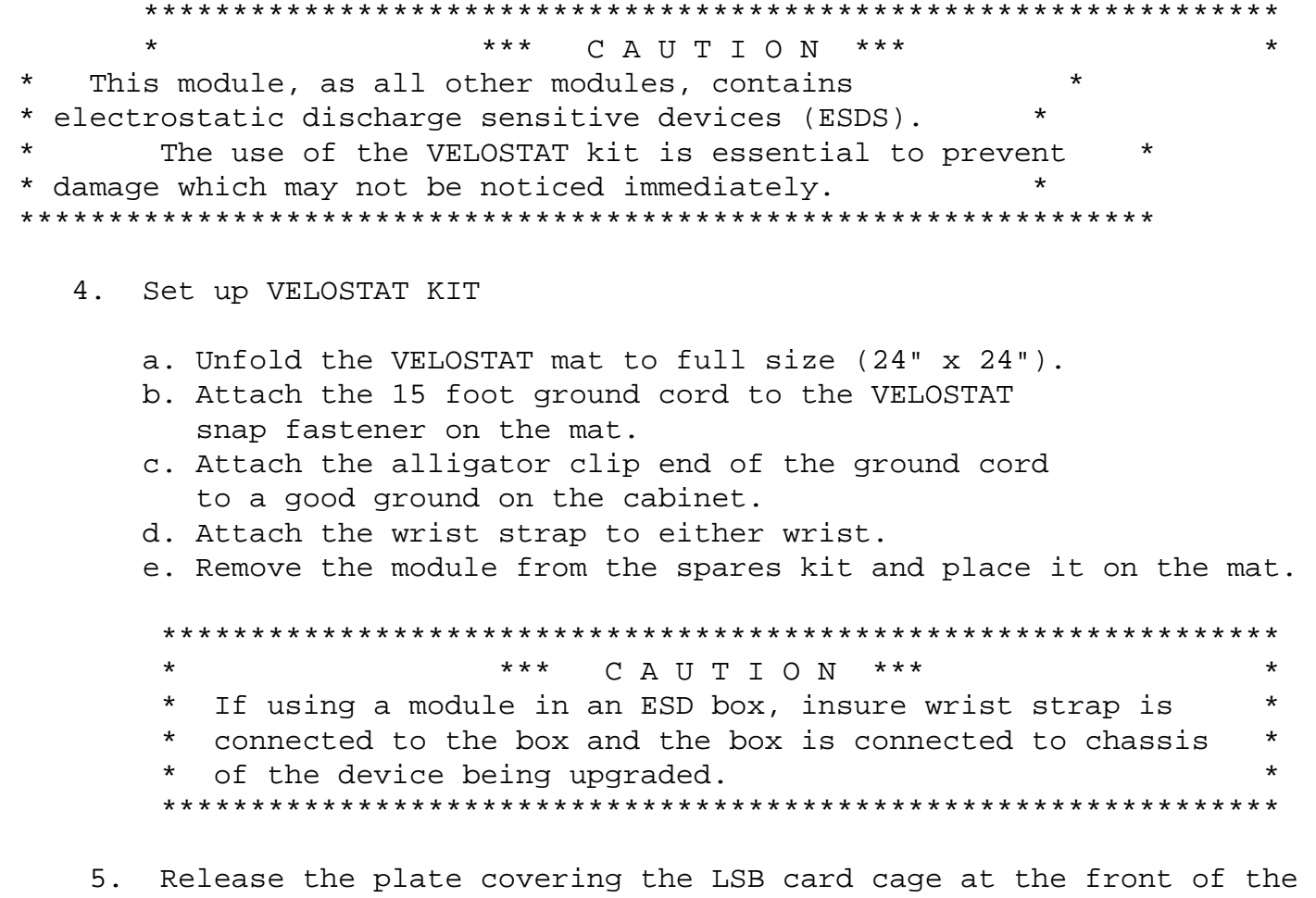

- system by loosening the two Phillips screws on the end of the plate. The plate is connected to the card cage by a cable; push the plate to one side.
- 6. Remove the E2040-AA ,AB or YA CPU module: On the CPU module, use

 your thumbs to pull the two black restraining clips out and to the right. The clips snap when they are open.

 Pull both levers out at the same time until they are perpendicular to the front of the module. This frees the module from the back plane.

Remove the module and place on the velostat mat.

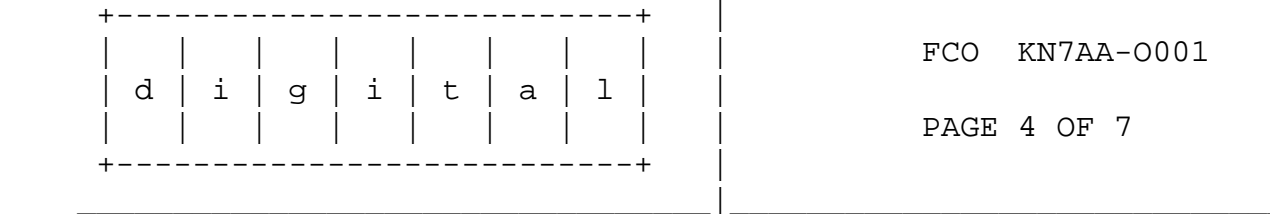

 7. Install the new E2040-YA, rev D01 CPU module: Pull out the two black restraining clips to the right and pull the two levers out until they are perpendicular to the front edge of the module. The clips snap open.

 Holding the module level, gently guide it into the card cage. If you encounter any resistance, check the alignment of the tracks and reinsert.

 When the module is fully inserted, the front of the module will be flush with the card cage. Note that the module does not click when it is fully inserted.

 Holding the two metal tabs, push both of them toward the edges of the module simultaneously. Check that the ends of the metal tabs are fitting into the guides of the card cage slot. Push the levers toward the module case.

 Snap the black restraining clips across the levers to secure the module.

- 8. Replace the plate covering the card cage by tightening the two Phillips screws.
- 9. Verify system: Power up the system by turning the keyswitch from DISABLE to either the ENABLE or RESTART position. Power sequencing begins and the system runs self tests. Observe console terminal for the results of the self tests. If the self tests indicate that everything passed (+ on the ST lines indicates pass, - indicates failure) proceed to next step. If errors are indicated, try reseat ing the new CPU and/or refer to the following manual for further information:

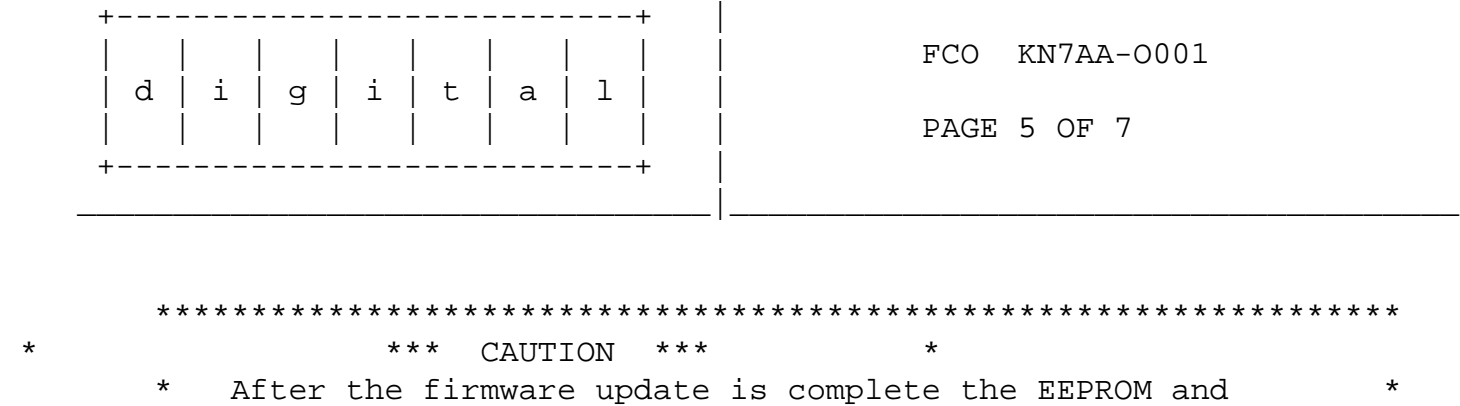

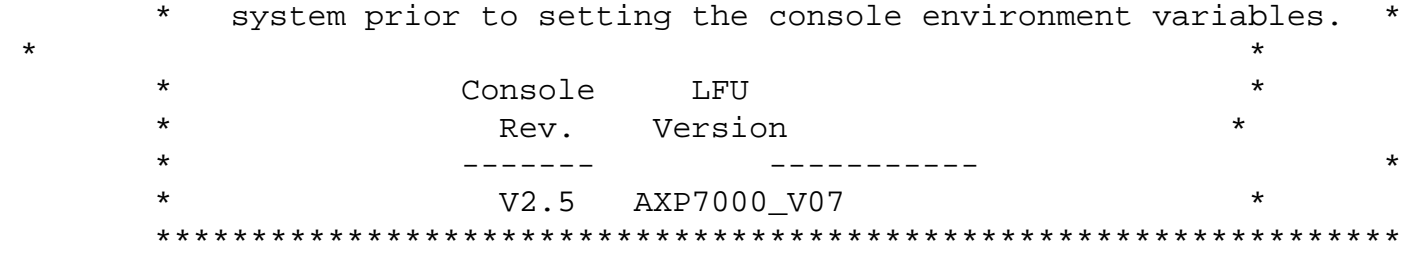

\* Non-Volatile Ram may need to be updated, use the "build \*

 10. Restore system specific configurations: Using the appropriate console commands, restore the system specific configurations.

\* eeprom" and "build nvr" console command on each cpu in \*

- Set the system serial number:

>>> Set eeprom serial

 System serial number>GAO1234567 (Enter system serial number which can be found on the barcode label at the back of the system cabinet just below the AC input box).

- Show current environment parameters and compare to the information recorded earlier in step 2.
	- >>> SHOW \*
- Restore environmental parameters to their original settings. This is done using the "SET" command as shown in the following example:

 >>> SET auto\_action halt [return] >>> SET bootdef\_dev DUA5.0.0.2.0 [return]

 NOTE: For DEC10000 systems the "SYSTEM\_VARIANT" environment variable must be set.

>>> SET system\_variant 1 [return]

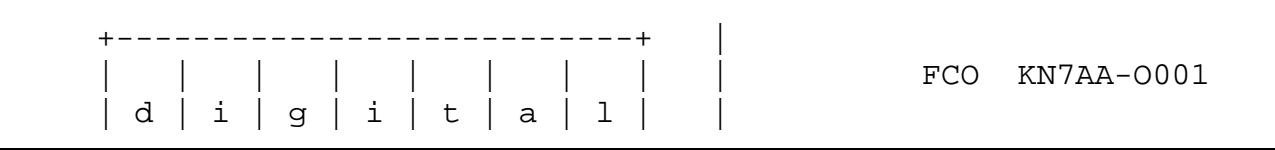

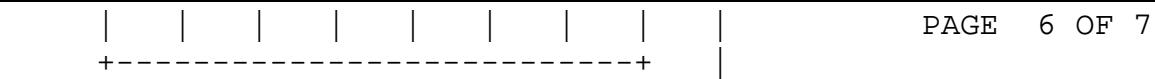

 11. Use the set eeprom field command to enter the 8 digit LARS number and a short message (up to 68 characters) stating the date and reason for service (Replaced CPU, out of rev) into the EEPROM.

\_\_\_\_\_\_\_\_\_\_\_\_\_\_\_\_\_\_\_\_\_\_\_\_\_\_\_\_\_\_\_\_\_|\_\_\_\_\_\_\_\_\_\_\_\_\_\_\_\_\_\_\_\_\_\_\_\_\_\_\_\_\_\_\_\_\_\_\_\_\_\_

>>> set eeprom field

 LARS> 01234567 (enter the LARS number) Message> Replaced CPU, out of rev. (enter message)

- 12. Once the console environment is set up, verify the repair by booting the system. If there are alternative boot paths, you will want to make sure that all boot paths function properly.
- 13. Boot the system and return control to the customer.

>>> BOOT

- 14. Package the E2040-AA, AB or YA into the container and return through normal logistics channels.
- 15. Report this FCO activity on the LARS form in the "Fail Area/ Module/FCO/Comments"column as follows: FCO KN7AA-O001 (See last page).

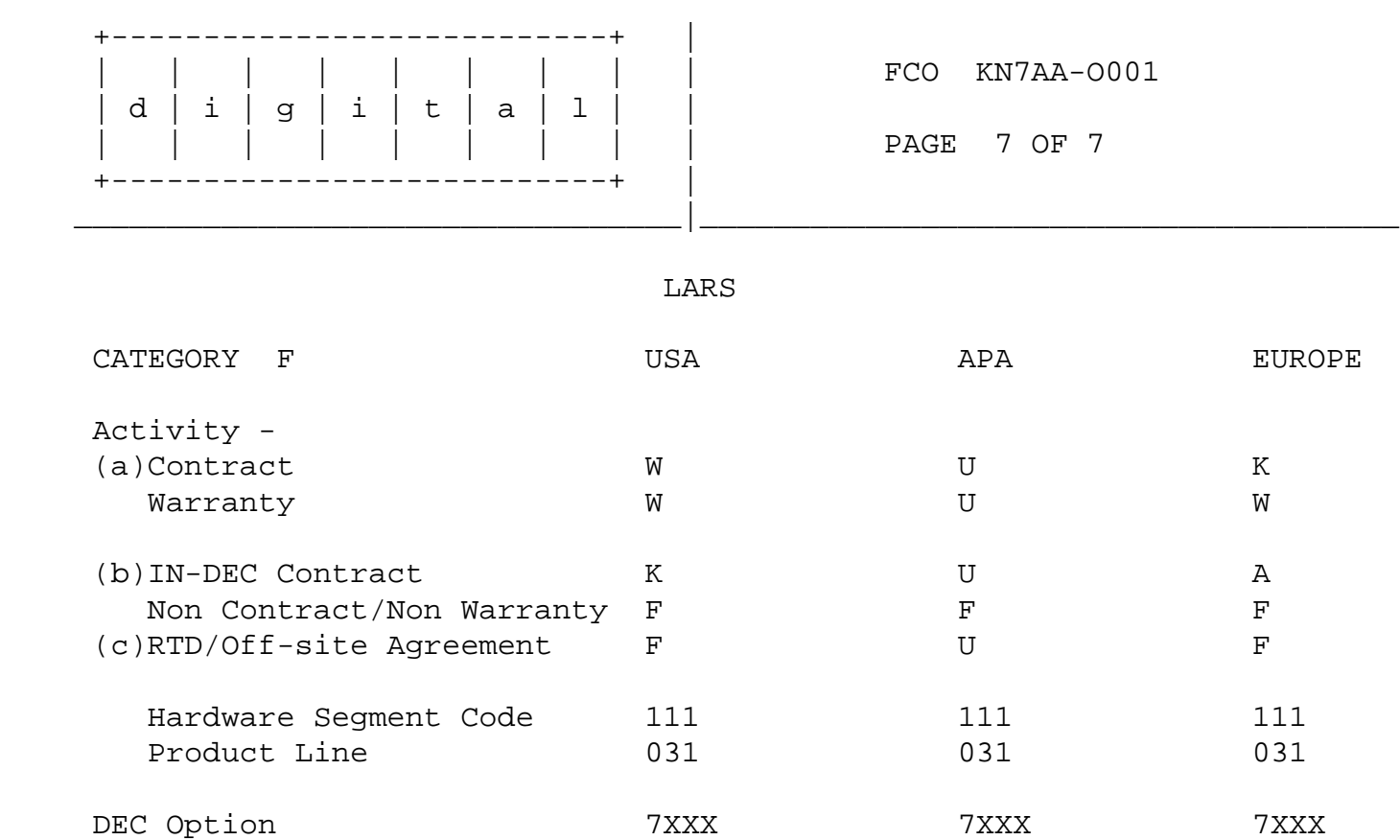

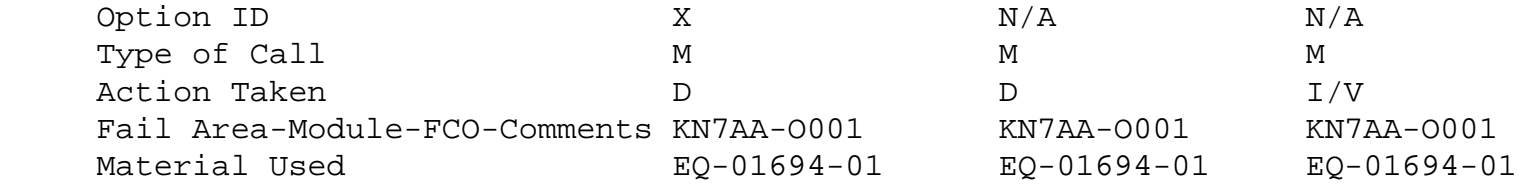

 (a) Warranty Optimum, Warranty Standard and Warranty Basic (on-site) Agreements; \* Note material (only) free of charge for all customers.

(b) Applies to IN-DEC Area Only

 (c) RTD=Return to Digital or Off-site Agreements; If Field Engineer On-site, use Activity Code "F".

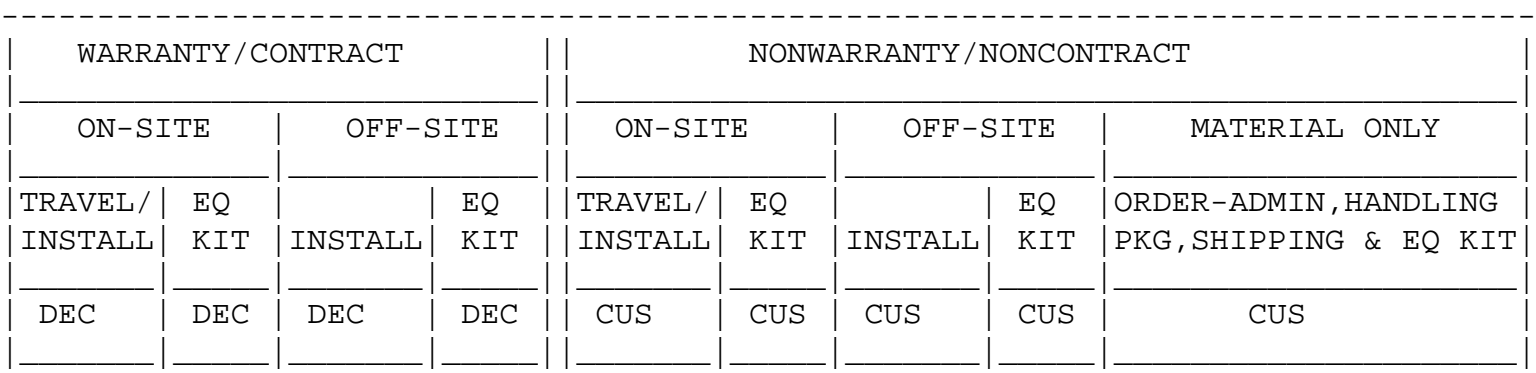